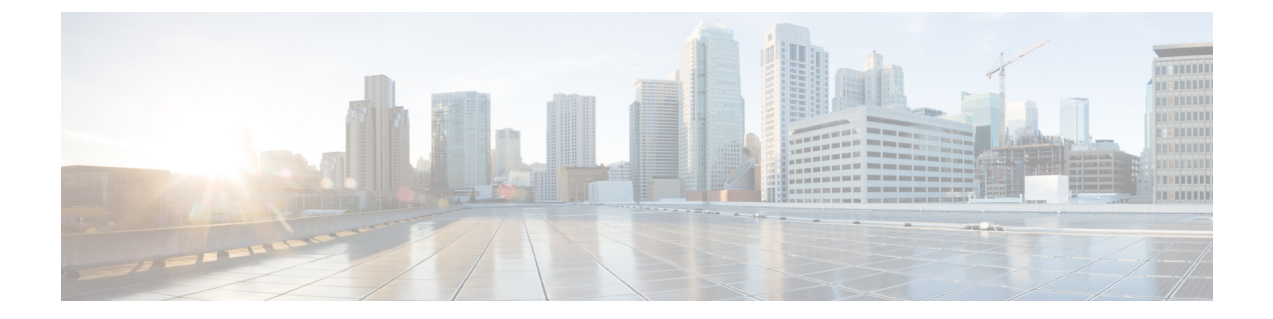

# サポート ガイダンス

- サポート [ケースの作成](#page-0-0) (1 ページ)
- サポート ケース [マネージャ](#page-0-1) (1 ページ)
- •関連 Microsoft Azure Stack [向けシスコ統合システム](#page-2-0) 資料 (3ページ)

## <span id="page-0-0"></span>サポート ケースの作成

インストールが完了したら、ハンドオーバープロセスの一環として、プロフェッショナルサー ビス エンジニアとともにデジタル オンボーディング プロセスを実行する必要があります。こ のプロセスを実行することで、お使いのシステムが Cisco Service Contract の保証対象となり、 契約番号と連絡先情報が Cisco Service Contract System (CSCC)内で更新されます。

シスコ サポート ケースは、次の 3 つの方法で開くことができます。

- 電話で TAC に連絡する[:シスコのワールドワイドな連絡先](https://www.cisco.com/c/en/us/support/web/tsd-cisco-worldwide-contacts.html)
- •電子メールで TAC に連絡する: [tac@cisco.com](mailto:tac@cisco.com) (ワールドワイドな連絡先リンクの追加の 言語サポート)
- サポート ケース [マネージャ](#page-0-1)からケースを開く

## <span id="page-0-1"></span>サポート ケース マネージャ

Support Case Manager (SCM) は、エンドツーエンドのケース管理機能を提供します。SCM を 使用するには、シスコ プロファイルのユーザ ID とパスワード、有効なサービス契約番号、サ ポートが必要な製品のシリアル番号または仮想ライセンス番号、対応インターネットブラウザ が必要です。対応ブラウザには、Mozilla Firefox バージョン 10 以降、Google Chrome バージョ ン 20 以降、Safari バージョン 5 以降、および最新バージョンの Microsoft Internet Explorer など があります。

• SCM 用のシスコ ユーザ ID を登録するには、ブラウザで次の URL を開きます。 <https://idreg.cloudapps.cisco.com/idreg/register.do>

• SCM へのアクセスを要求するには、シスコ ユーザ ID と契約番号を [web-help-sr@cisco.com](mailto:web-help-sr@cisco.com) に入力します。

このプロセスのスクリーン ショットについては、SCM [の概要](https://www.cisco.com/c/dam/en/us/support/web/communications/support-case-manager-at-a-glance.pdf)を参照してください。

### **Support Case Manager** にログインする

#### 手順

- ステップ **1** ブラウザで次の URL にアクセスします。<https://mycase.cloudapps.cisco.com>
- ステップ2 シスコ プロファイルのユーザ ID とパスワードを入力し、[ログイン (Log In) 1をクリックし ます。

### **Support Case Manager** からケースを開く

#### 始める前に

Support Case Manager にログインします。

#### 手順

- ステップ **1** ホーム ページで [新しいケースを開く(Open New Case)] をクリックして、[権限付与 (Entitlement)] ページに進みます。
- ステップ **2** [シリアル番号による製品の検索(Find Product by Serial Number)] フィールドに、サーバまた はスイッチのシリアル番号を入力します。

この情報はサービス契約で提供されています。

- **ステップ3** [検索 (Search)]をクリックします。
- ステップ **4** 検索結果の一覧から、このケースに必要な製品をクリックします。
- ステップ5 [次へ (Next) ] をクリックします。

[問題の説明(DescribeProblem)]ページが表示されます。製品タイプ、契約、ユーザ権限に基 づいて重大度が割り当てられます。

- ステップ **6** 要求されたケースの詳細([タイトル( Title)] および要求を要約した [説明(Description)] な ど)を入力します。[タイトル(Title)]には最大80文字、[説明(Description)]には最大32,000 文字を入力できます。
- **ステップ7** [テクノロジー (Technology)]フィールドで[参照 (Browse)]をクリックして、[テクノロジー の選択 (Select Technology) 1ウィンドウを開き、[Azure Stack] を検索します。
- ステップ **8** [Azure Stack:(ソリューションサポート契約が必要)(Azure Stack (Solution Support Contract Required)) | を選択し、[選択 (Select) ] をクリックします。
- ステップ **9** [問題領域(Problem Area)] ドロップダウン リストから該当する障害を選択します。
- ステップ **10** [コンタクト情報(ContactPreference)]領域を確認します。ここで入力したコンタクト情報は、 デフォルトの情報をオーバーライドし、このケースにのみ適用されます。
- ステップ **11** [提出 (Submit)] をクリックします。

権限付与レベルに基づき、CiscoSolutionSupportエンジニアがご連絡いたします。CiscoSolution Support は、シスコ製品の問題を管理し、Microsoft AzureStack サポート チームとの調整を行う 単一の窓口です。

### <span id="page-2-0"></span>関連 **Microsoft Azure Stack** 向けシスコ統合システム 資料

Microsoft AzureStack 向けシスコ統合システム の資料の詳細なリストについては、次の URL を 参照してください。

Microsoft Azure Stack [向けシスコ統合システム](https://www.cisco.com/c/en/us/solutions/data-center/integrated-system-microsoft-azure-stack/index.html)

I

関連 **Microsoft Azure Stack** 向けシスコ統合システム 資料